# Canon

# **Satera MF551dw**

# セットアップ ガイド

**1** 安全にお使いいただくために ご使用前に必ずお読みください。

# **2** セットアップガイド(本書)

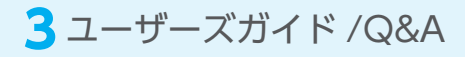

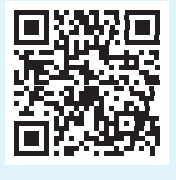

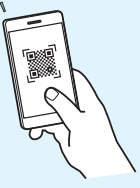

**<https://oip.manual.canon/>**

- •本書をお読みになった後は、将来いつでも使用で きるように大切に保管してください。
- •本書の内容は予告なく変更することがあります

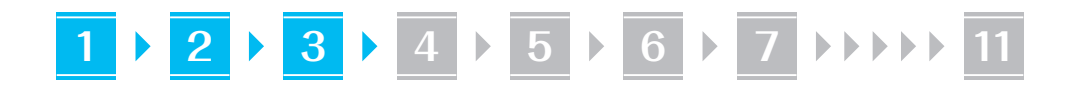

同梱品を確認する **1**

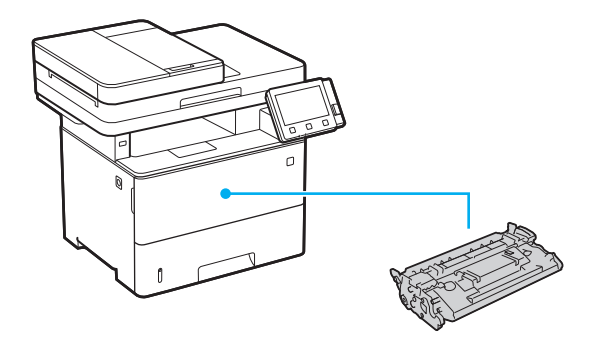

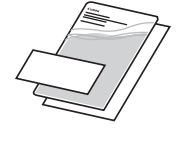

 $\circledcirc$ 

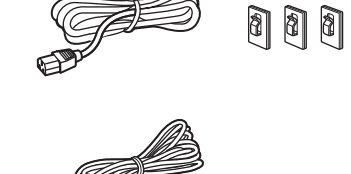

梱包材を取り外す **2**

Ø

**1.** 本体を使用場所に設置する

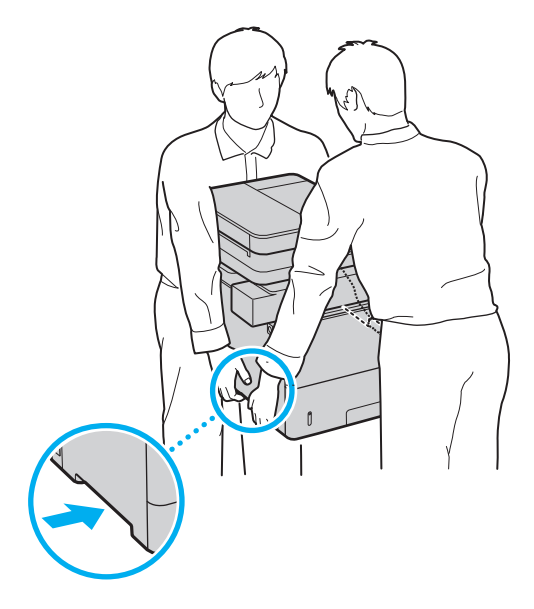

#### **2.** 全ての梱包材を取り外す

テープはすべて取り外して ください。

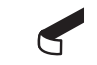

USB ポートのシールは、USB ポートを使用する ときまで取り外さないでください。

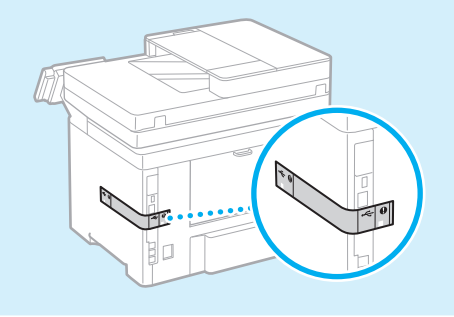

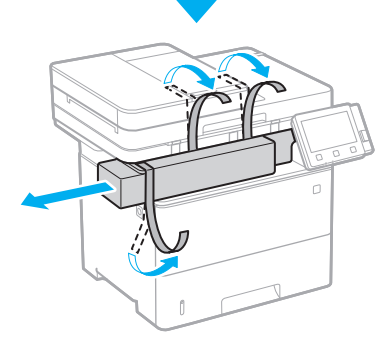

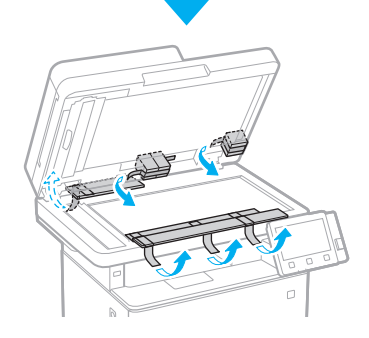

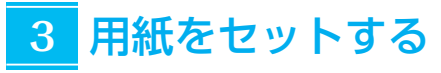

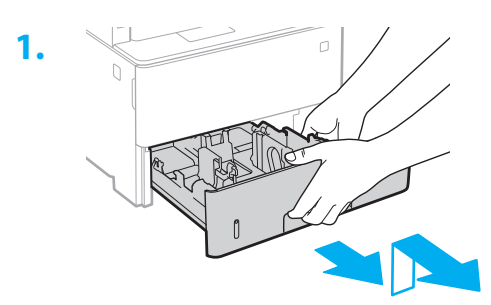

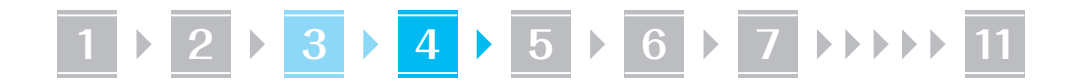

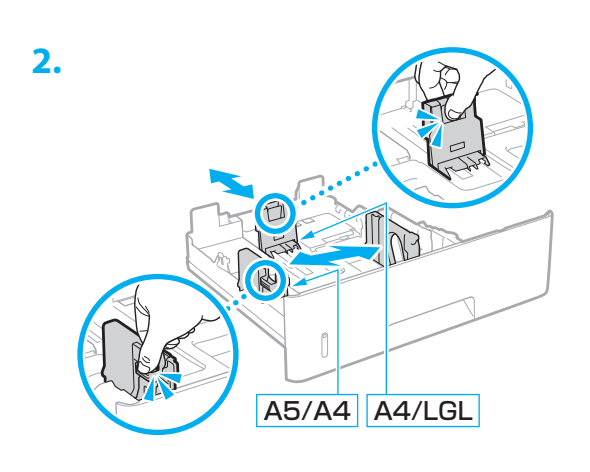

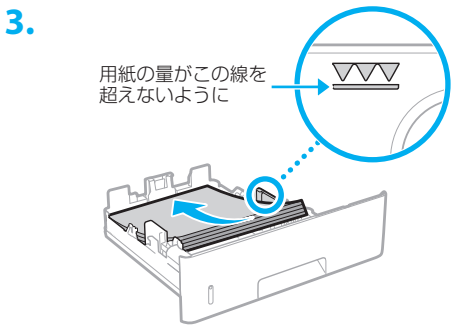

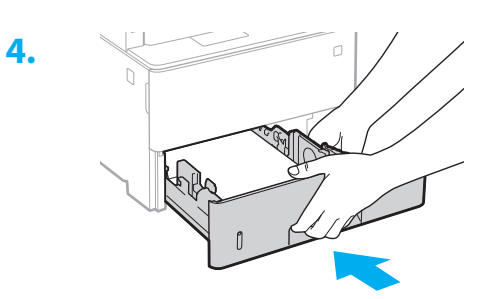

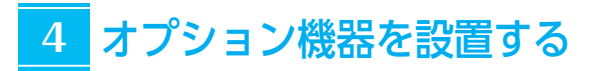

 オプション機器を使わないときは、 5 に進んでください

#### 設置の前に

オプション機器を後から設置するときは、作業前に 次のことを行ってください。

- **1.** 本機とパソコンの電源を切る
- **2.** 本機の電源プラグをコンセントから抜き、アー ス線も取り外す
- **3.** 全てのコードやケーブルを本機から取り外す

環境ヒーター

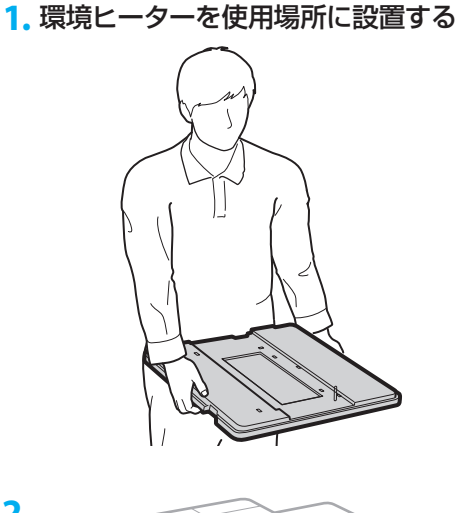

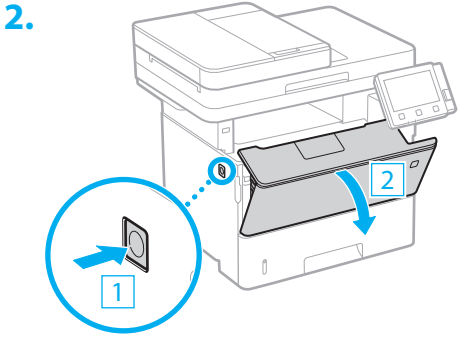

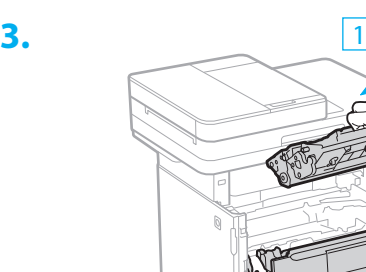

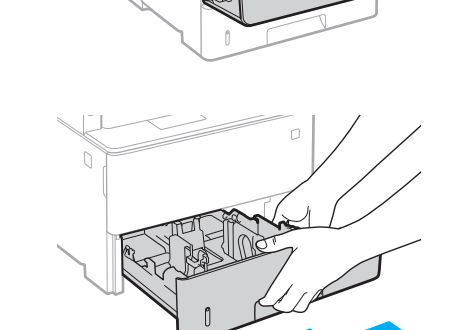

2

**4.**

# **1 2 1 3 1 4 1 5 1 6 1 7 11 11**

**5.** 本機を横に倒して底面にストッパーシート を貼る

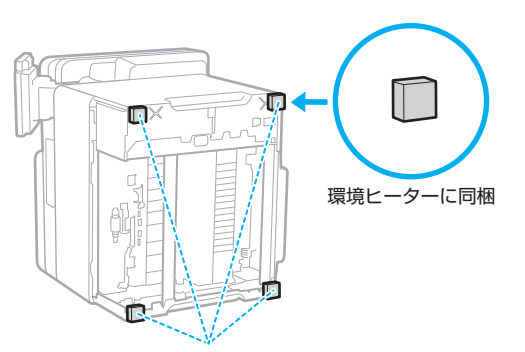

図の位置にシートを貼ってください。シート を本機からはみ出して貼ると、給紙カセット が入らなくなる場合があります。

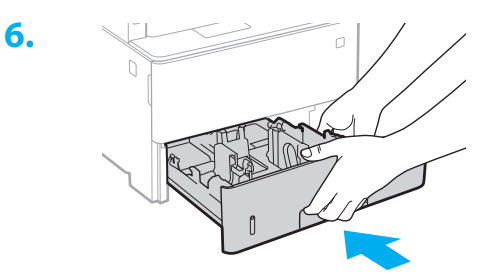

**7.**

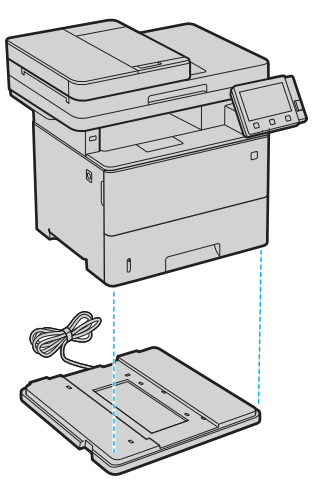

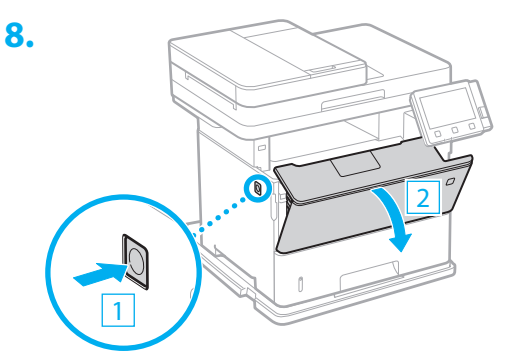

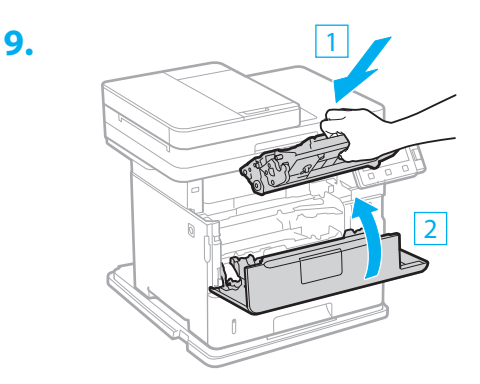

**10.** 本機の電源コードを接続するときに、環境 ヒーターのアース線と電源コードも接続す る

お使いの環境によっては、電源を入れてから 用紙の吸湿を低減させるまで時間がかかる場 合があります。効果が現れない場合は、未開 封の新しい用紙に交換してください。

### ■ペーパーフィーダーと併用するときは

最下段のペーパーフィーダーの下に環境ヒーターを 置きます。

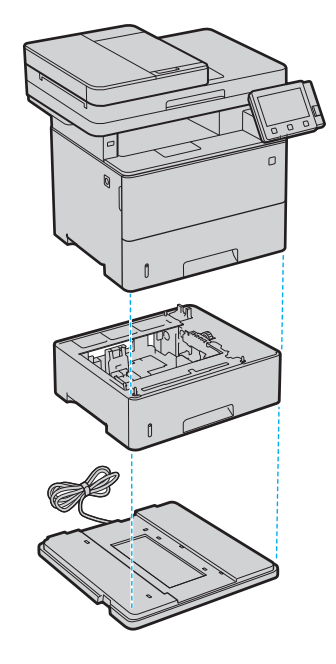

- ストッパーシートは、最下段のペーパーフィー ダーの底面に貼ります。
- 作業のためにペーパーフィーダーを横に倒すとき は、必ずペーパーフィーダーの給紙カセットを取 り外してください。

# **1 2 1 3 1 4 1 5 1 6 1 7 11 11**

### ペーパーフィーダー

**1.** ペーパーフィーダーを使用場所に設置する

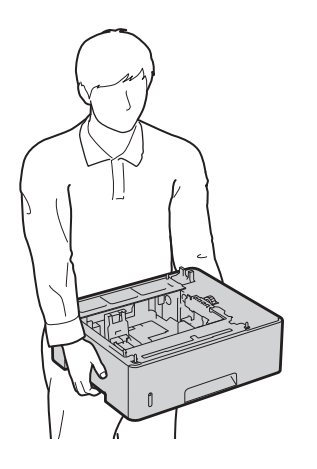

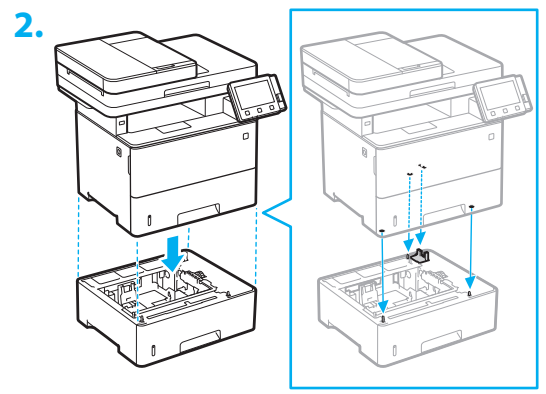

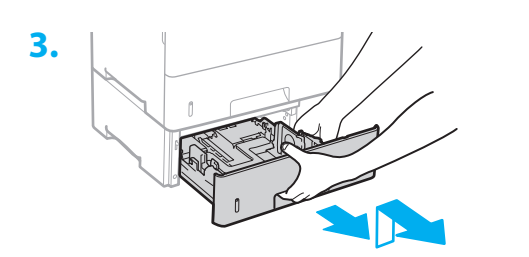

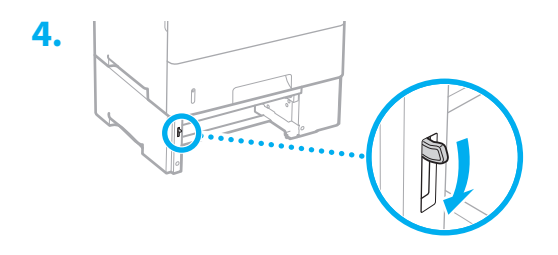

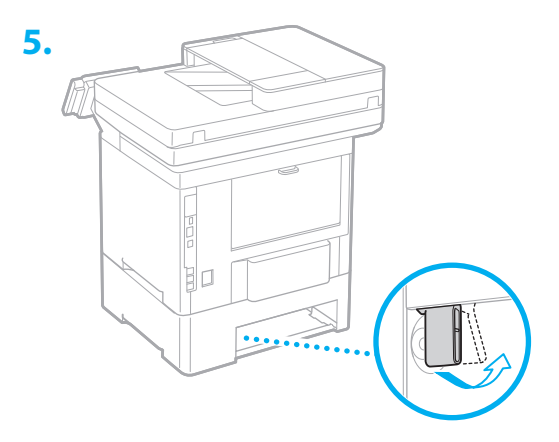

ぺーパーフィーダーは 3 段まで重ねられます。

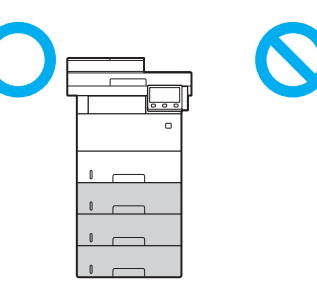

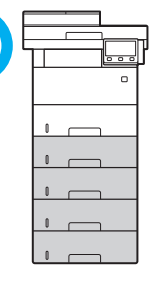

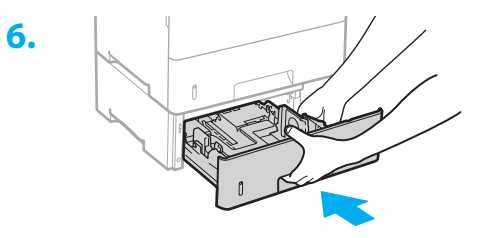

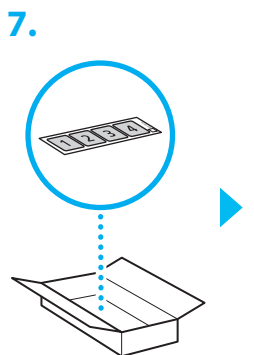

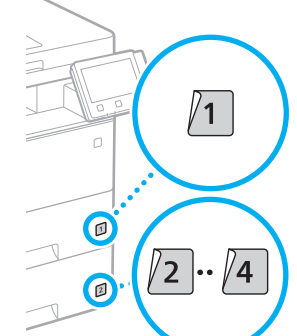

**2 1 3 1 4 1 5 1 6 1 7 11 11** 

### ハンドセット

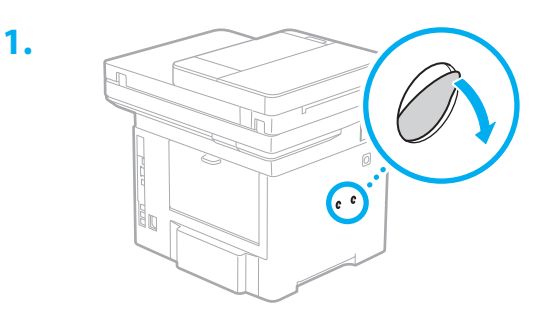

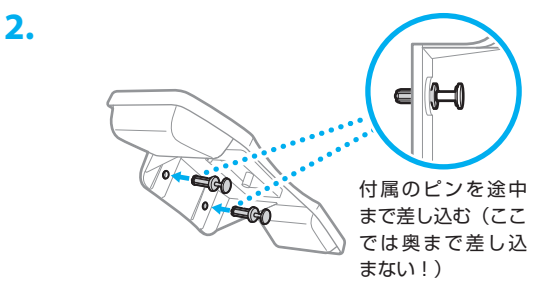

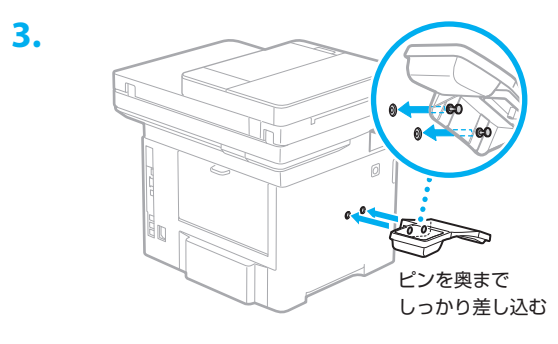

**4. B** 

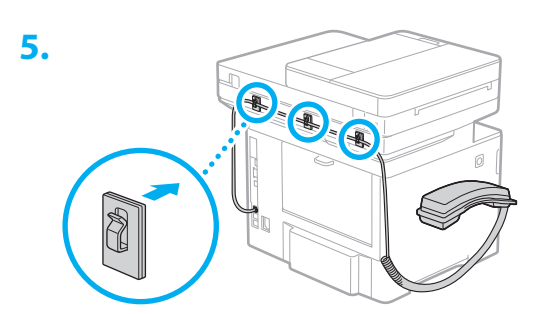

#### 電源コードを接続する **5**

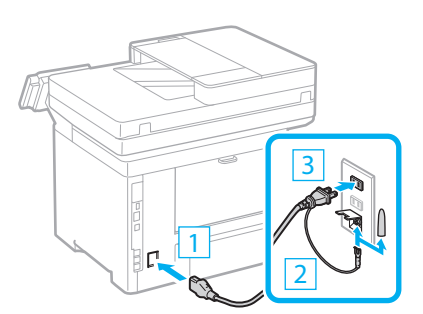

#### 基本項目の設定をする **6**

初めて本機に電源を入れると、操作パネル上で設定 ナビが始まります。画面の指示に従って本機の初期 設定を行ってください。

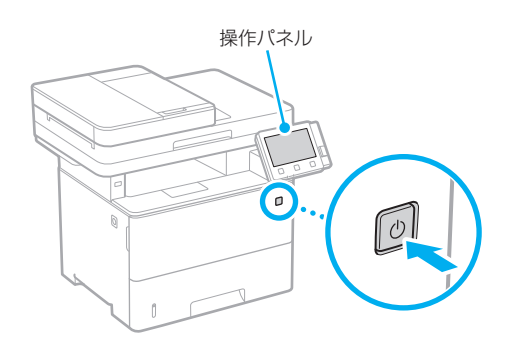

**1.** 現在の日時を設定する

#### セキュリティーの設定をする **7**

本機への不正アクセスを防止するために、基本的な セキュリティーの設定をします。

- **1.** リモートUIを使用する場合は、<はい>を 選ぶ 使用しない場合は、<いいえ>を選び、 **8** へ 進みます。
- **2.** 管理者モードを使用するときは、<はい> を選ぶ
	- アクセス権などの管理や拡張機能の設定を するために、システム管理部門 ID と暗証 番号を設定します。
	- 使用しない場合は、<いいえ>を選び、手 順**5**へ進みます。

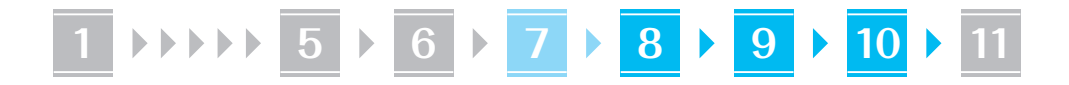

**3.** システム管理部門IDを設定する

任意の数字を入力し、<確定>を選びます。

- **4.** システム管理暗証番号を設定する
	- 任意の数字を入力し、<確定>を選びます。
	- 確認のため、次の画面でもう一度同じ暗証 番号を入力し、<確定>を選びます。
- **5.** 一般ユーザーモードを使用するときは、 <はい>を選ぶ
	- 一般ユーザーがリモート UI にアクセスす るための暗証番号を設定します。
	- 使用しない場合は、<いいえ>を選び、 **8** へ進みます。
- **6.** リモートUIアクセス暗証番号を設定する
	- 任意の数字を入力し、<確定>を選びます。
	- 確認のため、次の画面でもう一度同じ暗証 番号を入力し、<確定>を選びます。

#### ネットワークの設定をする **8**

本機をネットワークに接続するための設定をしま す。事前に、パソコンとルーターが正しくネットワー クに接続されていることを確認してください。

#### 無線 LAN の場合

**1.** ルーターの「SSID」と「ネットワークキー」 を確認する

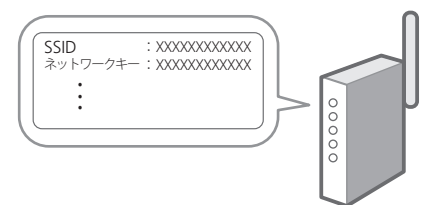

- **2.** 設定を開始するときは、操作パネルで <はい>を選ぶ
- **3.** メッセージを確認し、<OK>を選ぶ
- **4.** SSIDと一致するネットワークを選ぶ
- **5.** パスワード(ネットワークキー)を入力し、 <確定>を選ぶ

#### 有線 LAN の場合

LAN ケーブルで本機とルーターを接続し、ネット ワークへの接続方法を選ぶ画面で<いいえ>を選び ます。

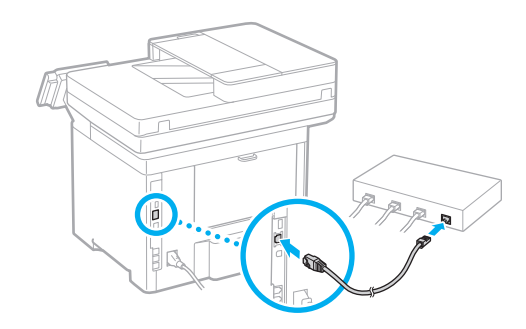

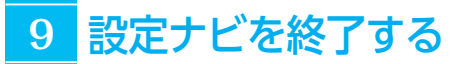

アプリケーションライブラリの説明を確認して、 <終了>を選びます。

## <mark>10</mark> ソフトウェア/ドライ バーをインストールする

同梱の CD/DVD-ROM からインストール、または、 キヤノンホームページ (https://canon.jp/download/)からダウンロー ドします。

XXXXXXX ダウンロード Q

例)MF551dw ダウンロード

最新のドライバーと OS の対応状況は、キヤノン ホームページでご確認ください。 https://canon.jp/support/

続いてファクスの設定を行います

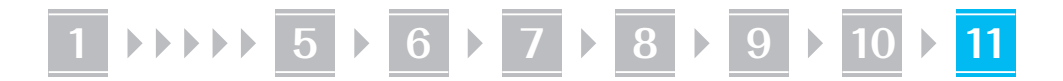

# ファクスの設定をする **11**

ホーム画面で初めて<ファクス>を選ぶと、ファクス設定ナビが始まります。

#### 設定手順

- **1.** ホーム画面で<ファクス>を選ぶ
- **2.** <設定する>を選ぶ
- **3.** <次へ>を選ぶ
- **4.** ユーザー電話番号を入力し、<確定>を選 ぶ
- **5.** <次へ>を選ぶ
- **6.** ユーザー略称(名前や会社名など)を入力 し、<確定>を選ぶ
- **7.** 電話機の接続や受信のしかたに合わせて、 受信モードを選ぶ

下の図を参考にしながら<はい>または<い いえ>を選んでいき、最後に<確定>で受信 モードを設定します。

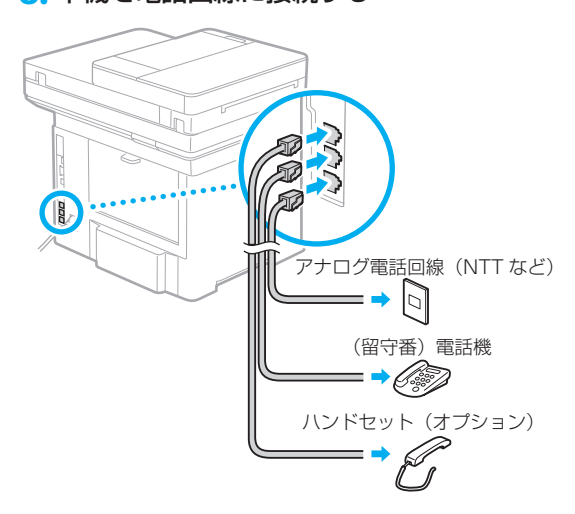

**8.** 本機を電話回線に接続する

必ず回線を確認してから接続してください。 ビジネスホンなどを接続している専用回線に 接続すると、故障の原因になります。

#### **9.** 接続が終わったら、<終了>を選ぶ

#### 10.<はい>▶<OK>の順に選び、本機を再 起動する

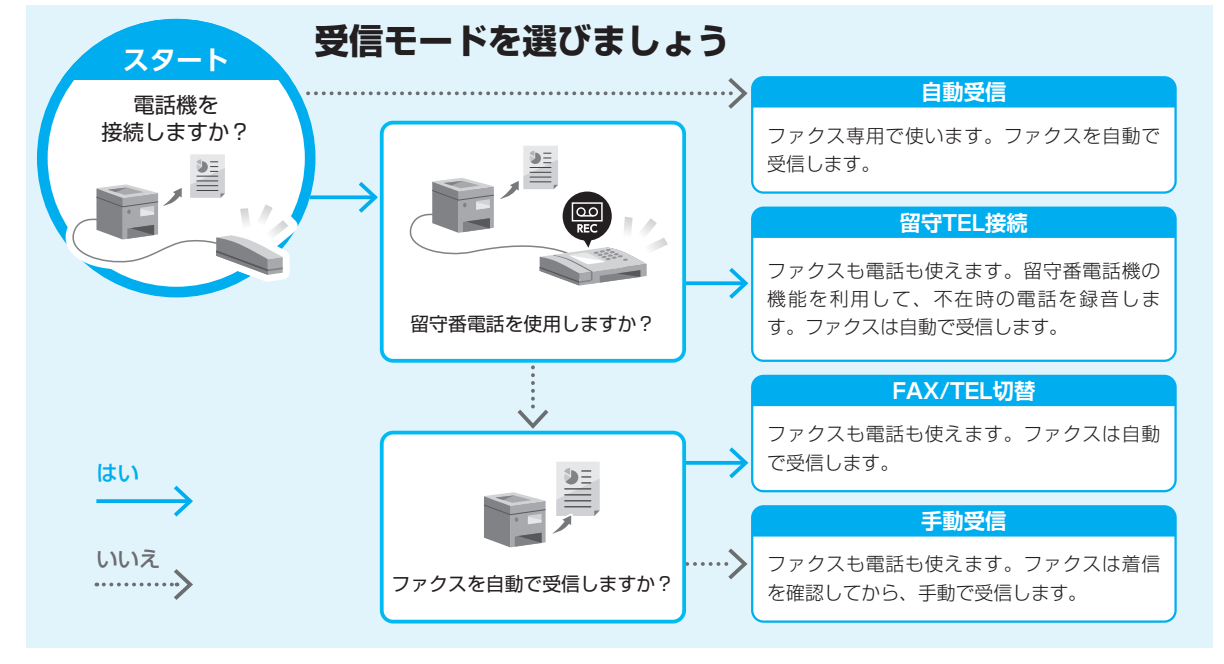

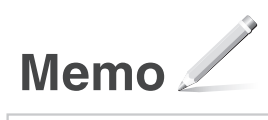

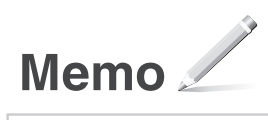

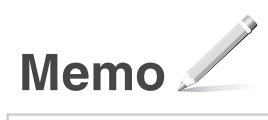

### ご購入製品の保証登録のお願い

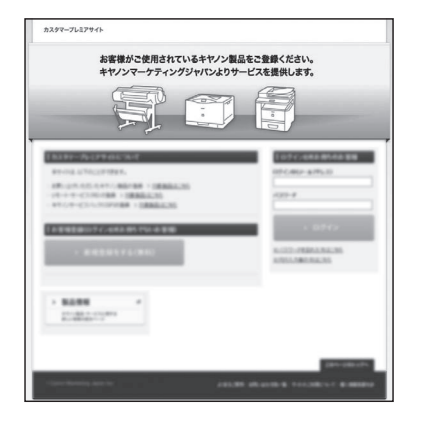

●無償保証<sup>※</sup>および「保証書」雷子発行 (閲覧および印刷) ※製品によって無償保証期間は異なります。 ●NETEYE (ネットアイ)\*や

パッケージ型保守サービスのお申込み ※対象製品はホームページをご覧ください。

●登録機器情報および保証期間、 他サービス申込情報の確認

**つ詳しくはこちら https://canon.jp/biz-regists** 

### お問い合わせ

本機についてのご質問や修理のご依頼は、お買い上げ販売店または修理受付窓口へ お問い合わせください。各種窓口は、キヤノンホームページ(https://canon.jp/) 内のサポートのページでご確認いただけます。

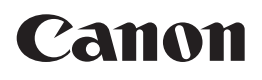

キヤノン株式会社/キヤノンマーケティングジャパン株式会社 〒108-8011 東京都港区港南 2-16-6

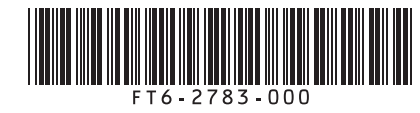